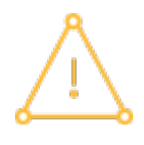

# RISK MANAGEMENT REGISTER

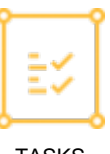

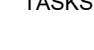

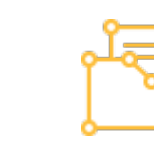

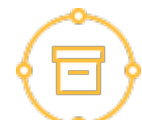

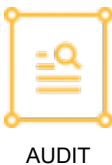

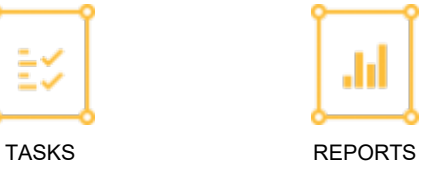

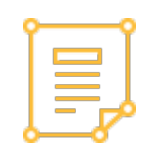

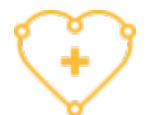

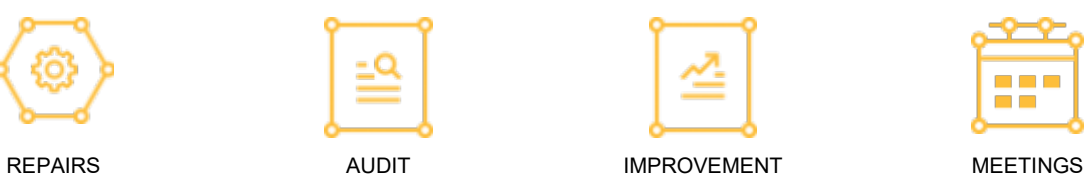

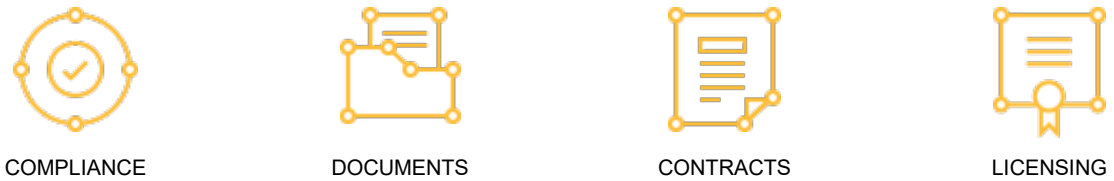

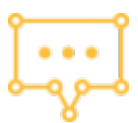

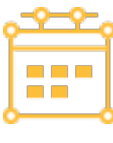

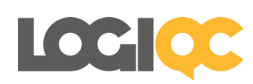

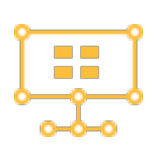

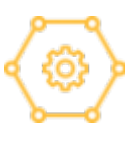

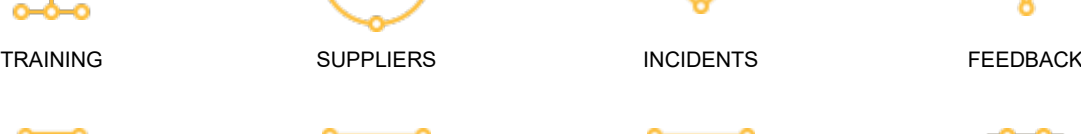

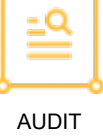

www.logiqc.com.au

PO Box 483 Paddington QLD Australia 4064 Tel +617 3367 0450 info@logiqc.com.au

Risk management is a means of identifying, assessing, prioritizing and controlling risks across an organization, with a coordinated and cost-effective application of resources to minimize, monitor, and control the probability and/or impact of adverse events or to maximize the realization of opportunities (World Health Organisation, 2013).

The LOGIQC risk module allows for organisational risks to be identified, control measures to be described, and mitigation actions to be documented. The module has been designed in accordance with the ISO 31000 Risk Management standard.

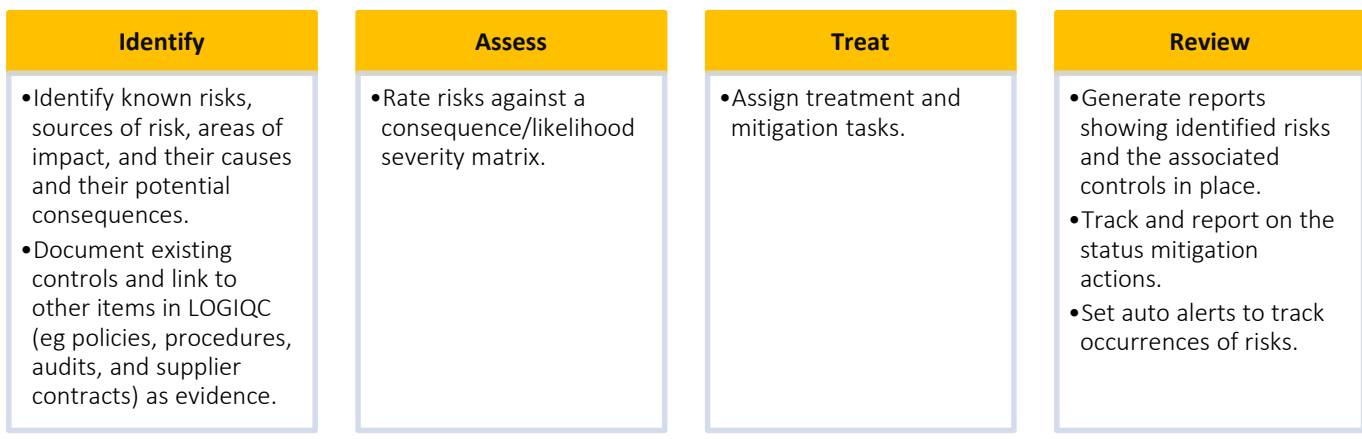

#### **Key features**

- Severity assessment matrix based on the likelihood and consequence of controlled and un-controlled risks
- Conventional risk register report in Excel
- Assign and track mitigation action tasks to staff
- Link items from other LOGIQC registers, eg policies, procedures, audits, and supplier contracts, to the risk to identify the 'active' controls are in place to manage the risk.
- Automatic 'counting' of the occurrences of risks when they are reported in the LOGIQC Incidents and Feedback registers. LOGIQC will send alerts to the risk 'owner' when the pre-set risk threshold is exceeded.
- Risk management plan report showing up-to-date reports on the status of controls and risk mitigation actions.
- Automatic reminders sent to the risk 'owner' of risks that are due for review.

Link other LOGIQC items (eg policies, audits etc) to the risk to show the 'active' controls in place to manage the risk

**LOGIQC Risk Register** 

When an incident occurs, LOGIQC will assign it to the related risk.

#### **Key feature: Risk module integrated with other parts of your LOGIQC system**

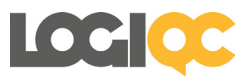

#### **Building your Risk Module**

The steps required to build your LOGIQC risk module are summarised in the following pages. A LOGIQC Risk Module On-boarding manual is also available that provides detailed examples and full technical instructions.

#### **Step 1: Create your risk framework in the system settings**

Your risk module has three levels that need to be setup as drop down menus in the LOGIQC system settings module. The example below illustrates some of the typical risks that would be present in an organisation.

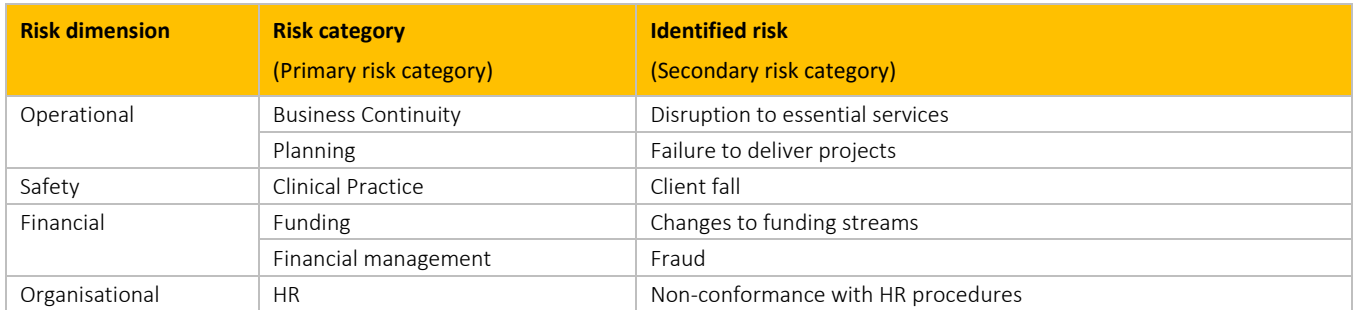

#### **Step 2: Add your risk to the risk register**

Go to Registers/Risk Register, select the add button **and complete the required fields**.

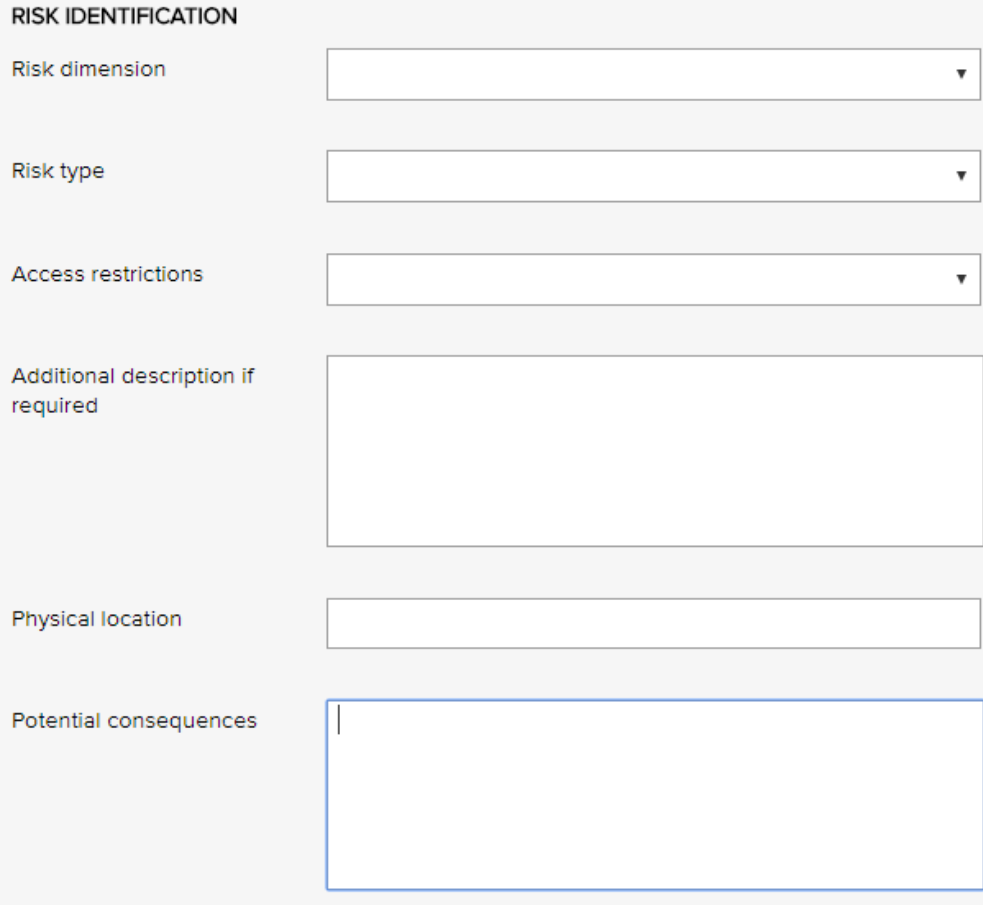

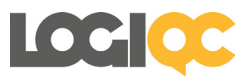

#### **Step 3: Identify the controls in place to manage the risk**

Complete the required fields and link items in your LOGIQC system to the risk using the 'related item' fields. These fields also act as a guide to show where gaps in controls may exists eg. no policy in place.

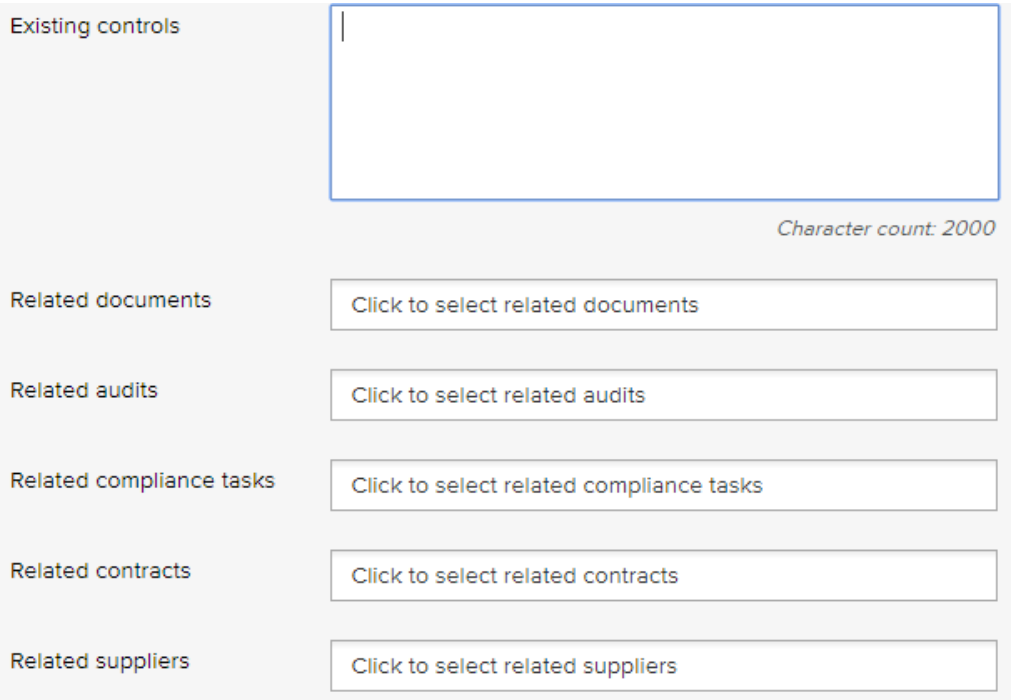

#### **Step 4: Assess the risk**

Select a value on the severity assessment matrix for the risk with and without controls in place.

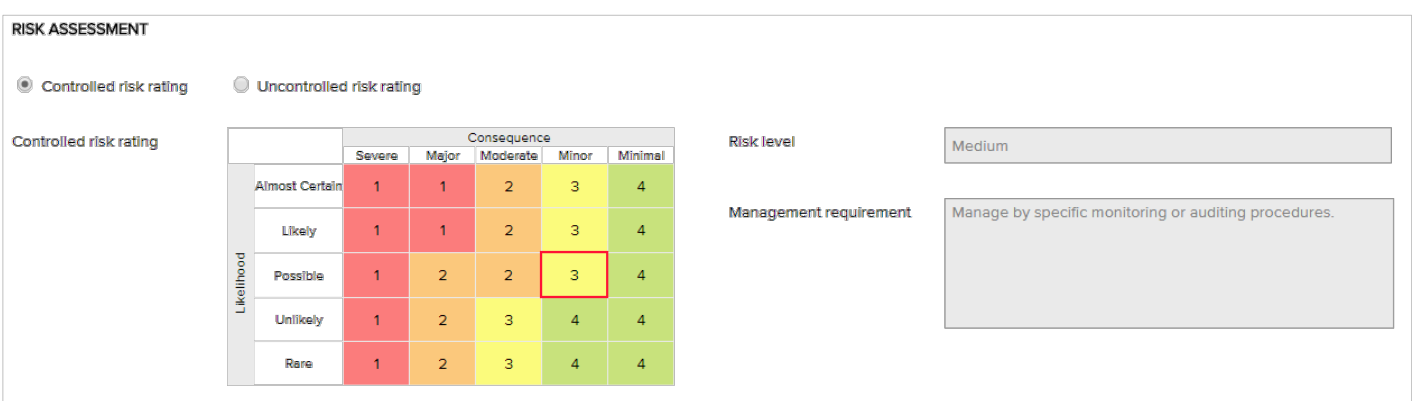

LOGIQC will automatically assign a risk level and treatment policy statement (Management requirement). The language used in these fields can be configured in system settings.

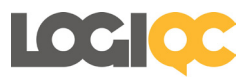

#### **Step 5: Determine treatment/mitigation actions**

Create any number of tasks that may need to be done over and above the controls already in place to further mitigate the risk.

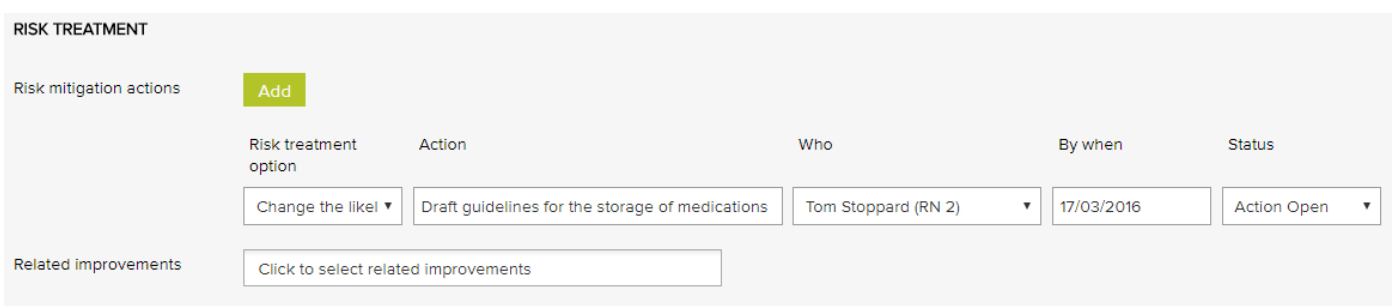

#### **Step 6: Link incident and feedback categories to the risk**

This is a powerful feature that integrates the Incident and Feedback registers with the Risk Module. Selecting an incident category for example means that when an incident of that type is reported, it will automatically be counted against the risk.

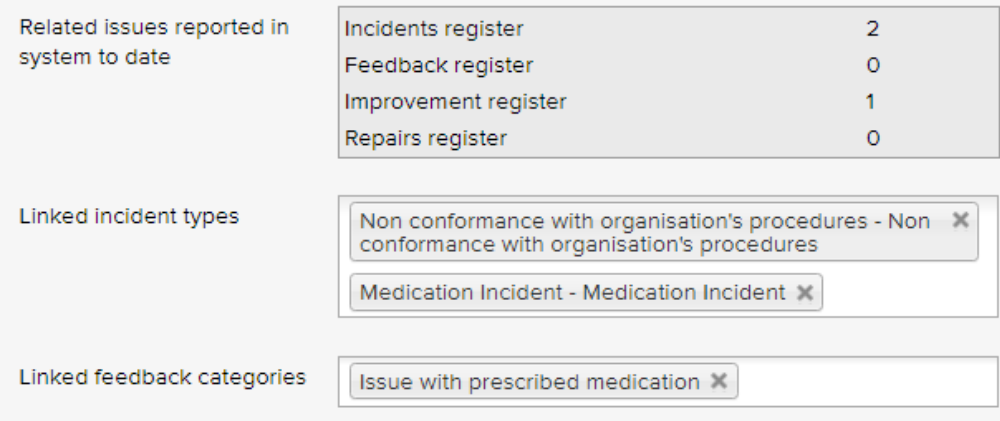

#### **Step 7: Set the review date and risk occurrence threshold**

Chose a date when LOGIQC will automatically send an alert to the risk owner to review the risk. This is when the adequacy of the controls can be checked.

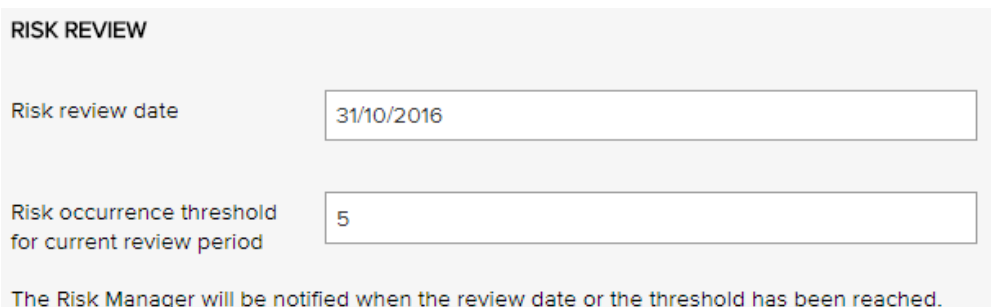

Since the last review, this risk has occurred 3 times.

The threshold level counts the occurrences of the risk as reported in the incidents, feedback, repairs and improvement registers.

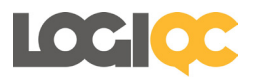

#### **Reporting**

The LOGIQC Risk Module includes a number of reports to support the review and monitoring of your risks and associated mitigation actions. The following examples are the main reports that can be generated.

#### **Conventional risk register report**

All risks or only selected risks can be exported to a report in Excel. This report also risk owner, review date and linked controls.

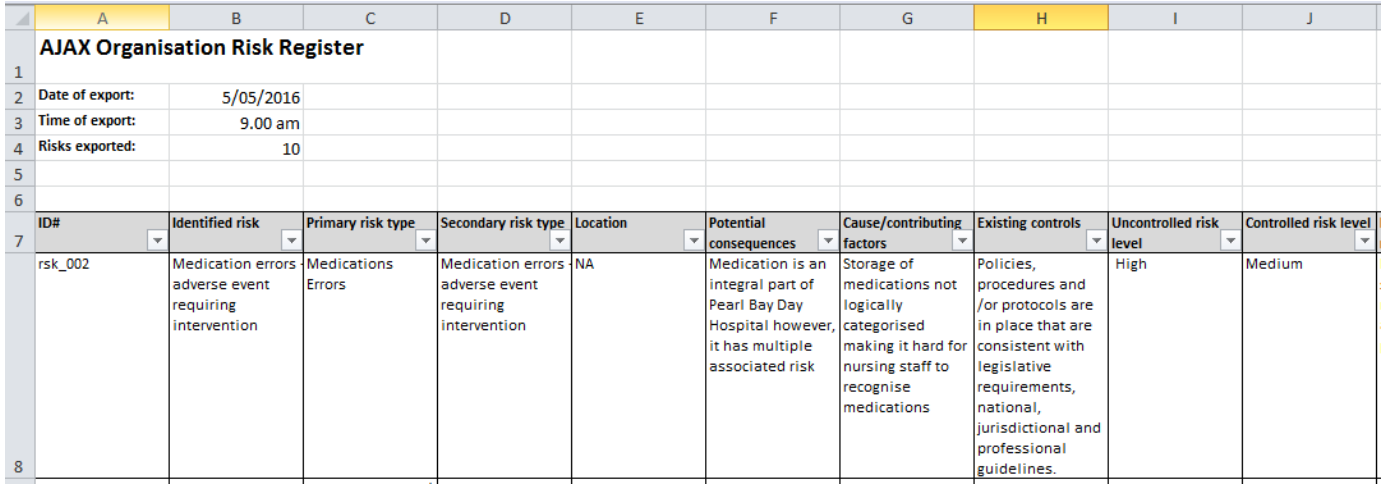

#### **Risk Management Plan**

This report shows the status of all linked controls (eg. related policies and audits) and assigned mitigation actions. It also displays any incidents and feedback items (eg complaints) reported that relate to the risk.

#### Risk management report

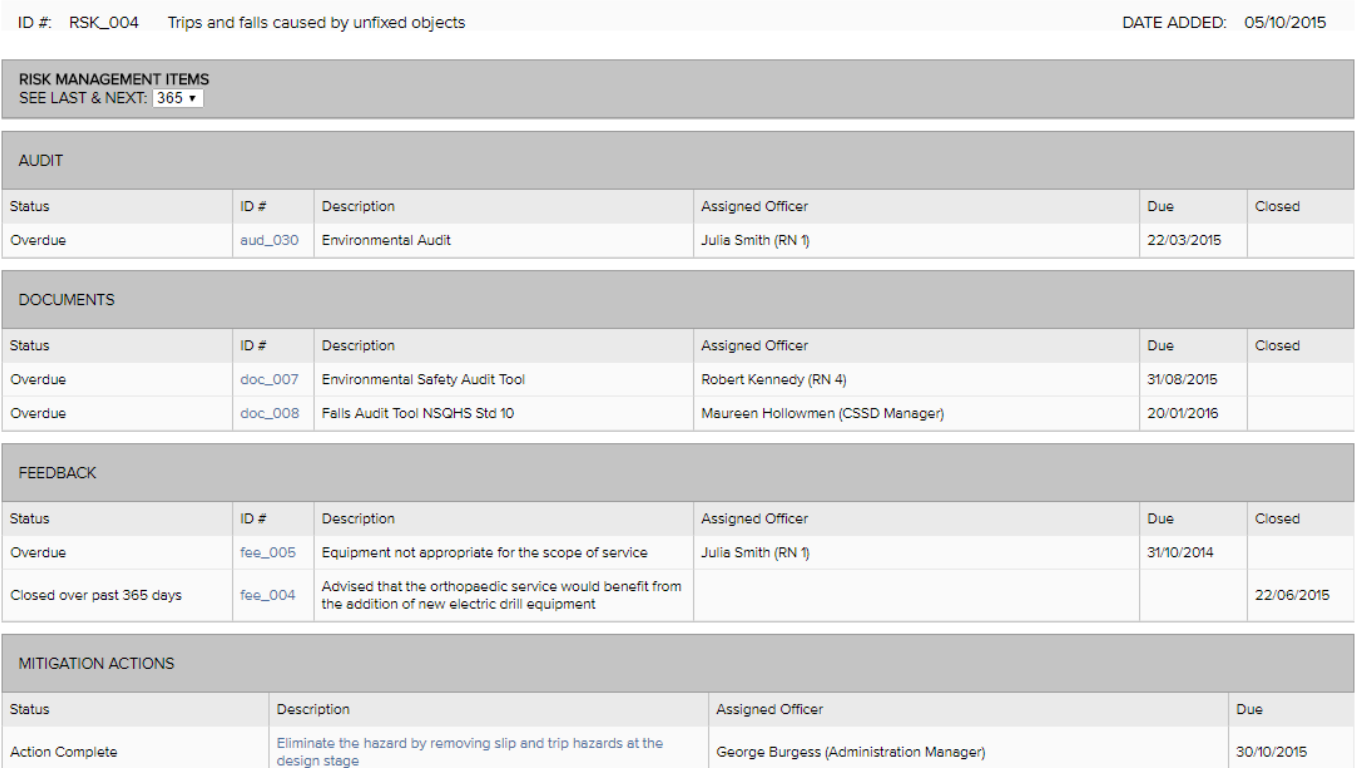